# **Vorwort für Windows**

- Zuerst muss geprüft werden, ob ein SSH Key auf Windows generiert werden kann.
	- Settings  $\rightarrow$  Apps  $\rightarrow$  Apps and Features  $\rightarrow$  Optional features

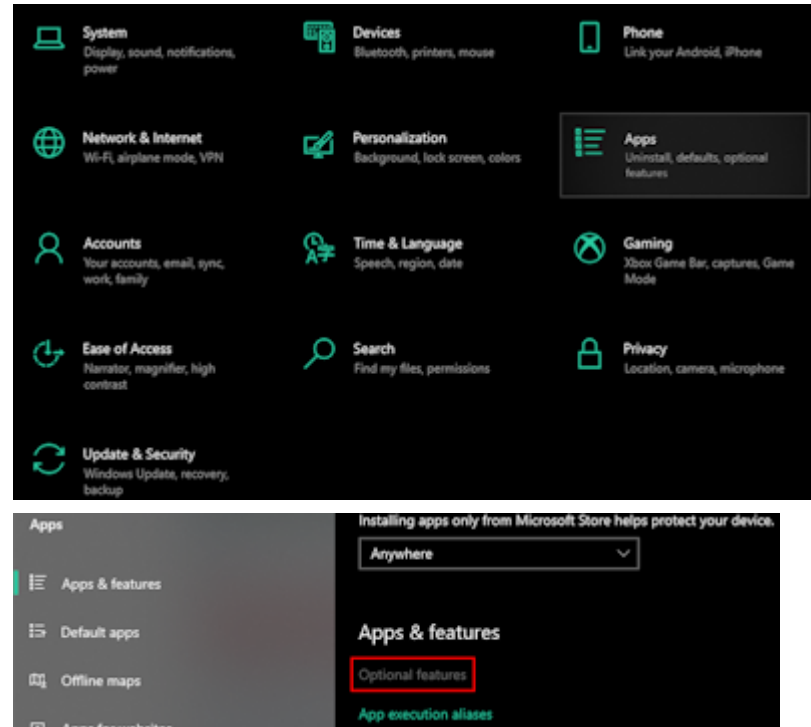

Wenn **"OpenSSH Client"** installiert ist, kann ein SSH-Key generiert werden.

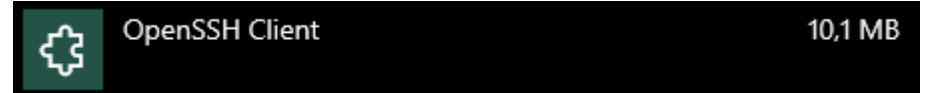

Wenn **nicht**, muss dieser mit "Add a feature" installiert werden.

### **SSH-Key generieren**

- 1. Ein SSH-Key kann auf jedem Betriebssystem mit dem Befehl ssh-keygen -t ed25519 im Terminal generiert werden.
- 2. Drücke auf Enter, bis der Key generiert wurde. Somit wird ein SSH-Key ohne Passwort im .ssh-Order deiner Home-Directory (auf Windows C:\Users\dein\_name\.ssh , auf Linux

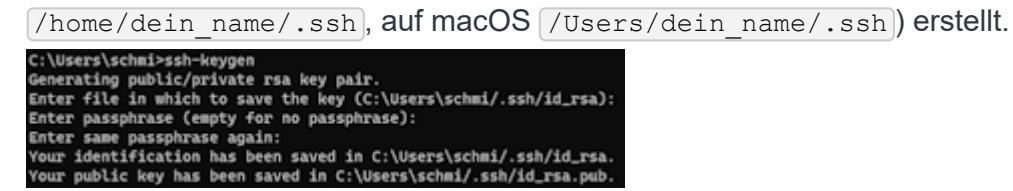

- 3. Kopiere den **Inhalt des Public Keys** (die Datei mit dem Filetype .pub ) in .ssh .
	- **WICHTIG**: Stelle sicher, dass du den Public (!) Key kopiert hast (mit . pub), nicht den privaten!
- 4. Gehe auf **[Bitbucket](https://bitbucket.ase.in.tum.de/dashboard)** und logge dich mit deinem TUM-Konto ein.

5. Drücke auf dein Profilbild oben rechts und gehe zu **"Manage Account"**.

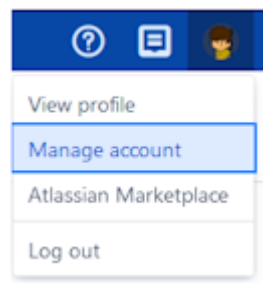

#### 6. Navigiere links zu **["SSH keys"](https://bitbucket.ase.in.tum.de/plugins/servlet/ssh/account/keys)**.

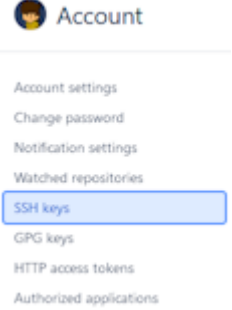

7. Drücke oben rechts auf **"Add key"**.

## SSH keys

Add key

8. Füge den **vollständigen** Public Key unter "Key" ein, setze ein beliebiges Label und stelle sicher, dass "Do not expire" gesetzt ist.

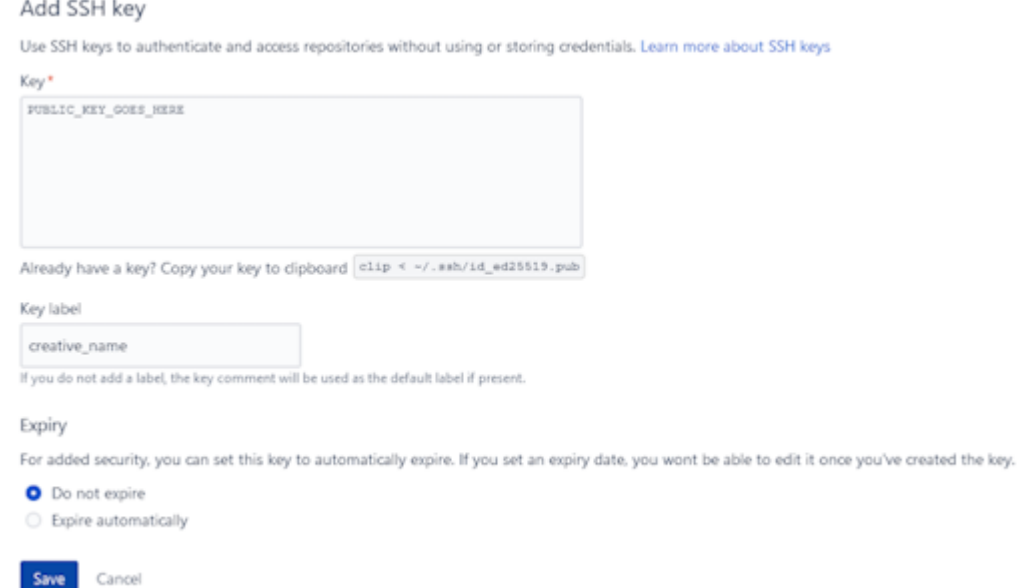

#### <https://home.in.tum.de/~scfl>